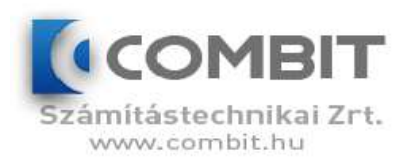

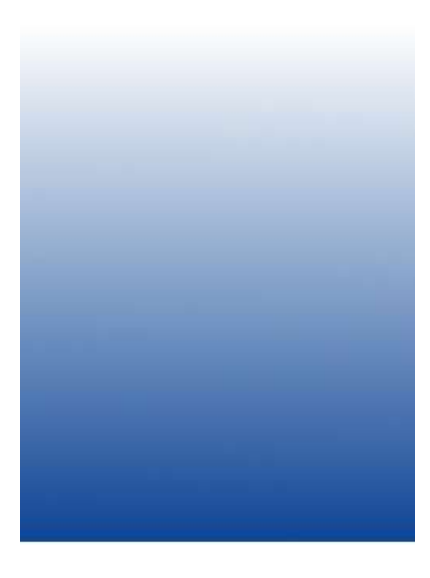

# Combit Retail árukövető alkalmazás felhasználói leírás

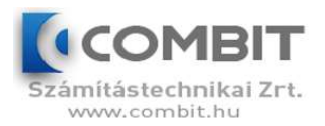

# Tartalomjegyzék

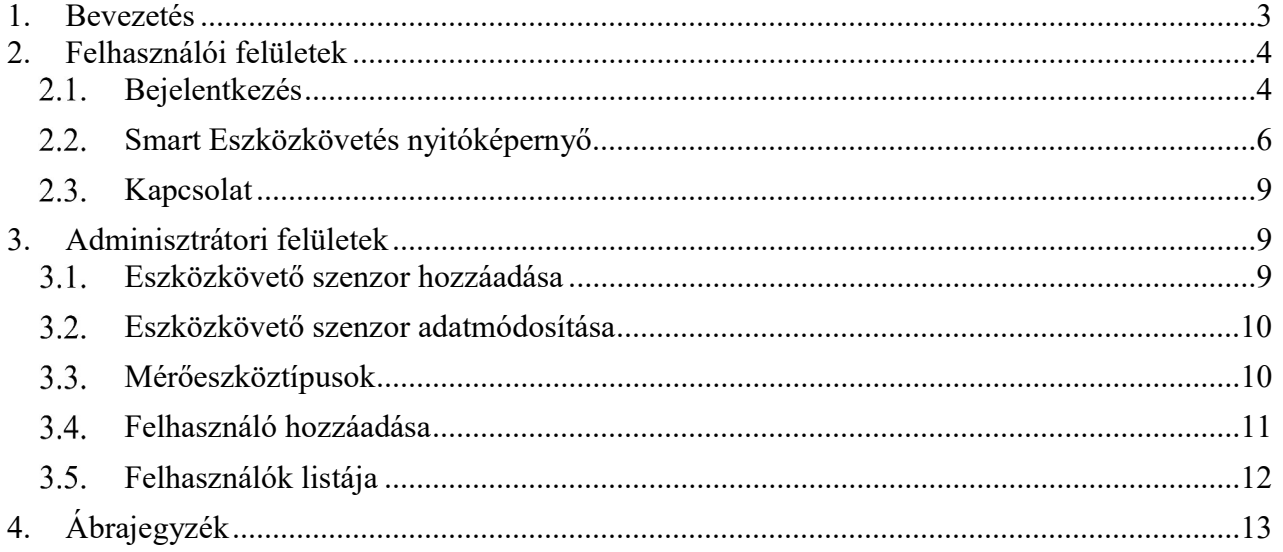

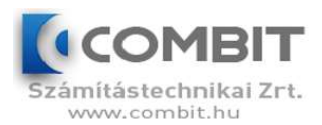

# 1. Bevezetés

E dokumentum célja, hogy felhasználói dokumentációt biztosítson a "GINOP-3.2.4-8-2-4-16-2017-00019" pályázat keretében üzemeltetett Smart Eszközkövetés központi rendszerhez.

A rendszer használatát a felhasználó bejelentkezésétől kezdve ismertetjük és végigvezetjük a felhasználói felületeken. A tárgyalt felületeket illusztrációkkal is szemléltetjük a könnyebb érthetőség kedvéért. A rendszer dinamikus megjelenítése miatt egyes felületek kinézete kisebb mértékben eltérhet a bemutatottól.

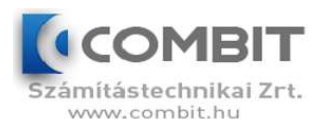

# 2. Felhasználói felületek

A rendszer alapvetően 2 részre bontható, mely a menüpontok hozzáférhetőségében mutatkozik meg:

- adminisztrátori felületek (csak adminisztrátori szerepkörrel elérhetőek)
- áttekintő, felhasználói felületek

Minden felület eléréséhez bejelentkezés szükséges, melyhez előzetes regisztráció szükséges az adminisztrátor közreműködésével. Bejelentkezés nélkül csak a kezdőképernyő látható, melynek jobb felső sarkából lehet átlépni a bejelentkezési képernyőre. Szintén itt érhető el a nyelvválasztó is.

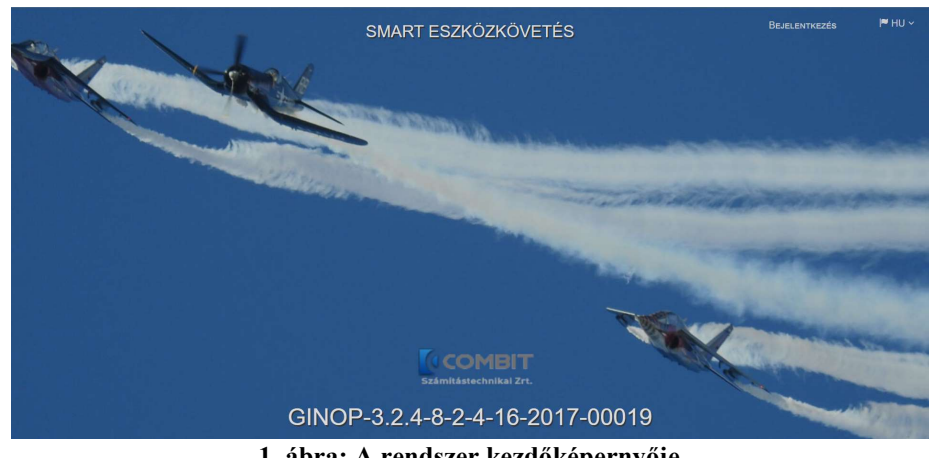

1. ábra: A rendszer kezdőképernyője

### Bejelentkezés

A bejelentkezés e-mail cím és jelszó párossal történik, külső regisztrációra nincs lehetőség.

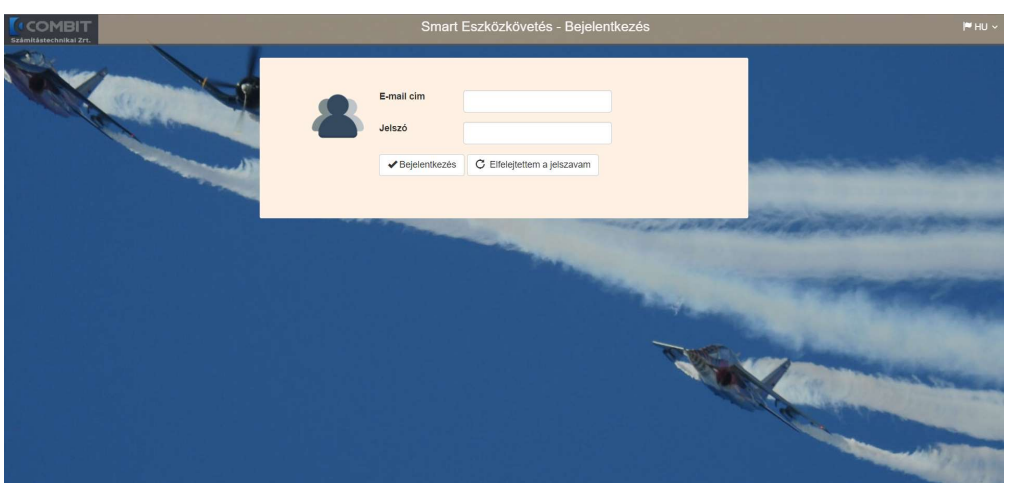

2. ábra: Bejelentkező képernyő

Sikertelen bejelentkezés esetén hibaüzenet jelenik meg.

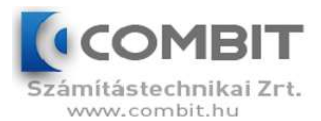

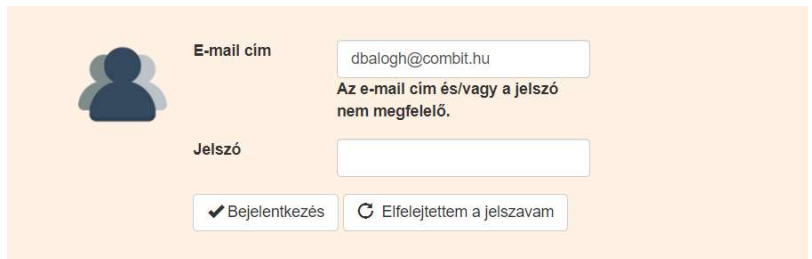

3. ábra: Sikertelen bejelentkezés

Az "Elfelejtettem a jelszavam" gombra kattintva és a regisztrált e-mail címet megadva új jelszó kérhető e-mailben.

Sikeres bejelentkezés esetén a felhasználó továbbításra kerül a rendszerbe.

Az oldal fejlécében megjelenő elemek balról-jobbra haladva:

- Logó, melyre kattintva a rendszer főoldalára ugrik vissza
- Főadminisztrátori menü (kizárólag főadminisztrátori jogosultsággal látható!)
- Az aktuális oldal neve
- Bejelentkezett felhasználó menüje (jelszómódosítás, cégválasztás, kijelentkezés)
- Nyelvválasztó menü

A felső menüből lehetőség nyílik a jelszó módosítására, illetve a kijelentkezésre. Jelszómódosítás esetén a régi jelszót, illetve az új jelszót kell megadni (utóbbit 2-szer)

Sikeres módosítás után visszajelzést kap a felhasználó.

A kijelentkezés gombra kattintva a rendszer kijelentkezteti a felhasználót és a bejelentkezési felületre továbbítja.

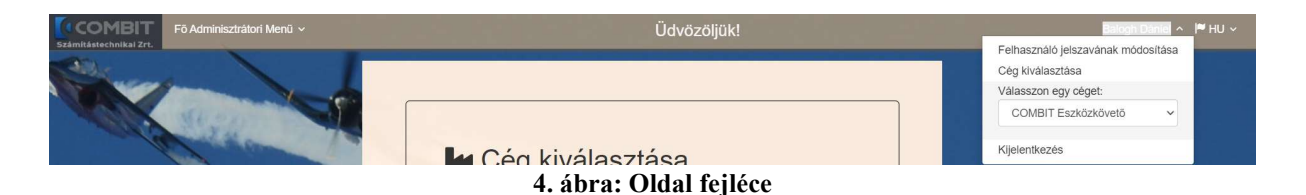

A rendszer használatához szükséges a felhasználóhoz rendelt cégek közül választani egyet.

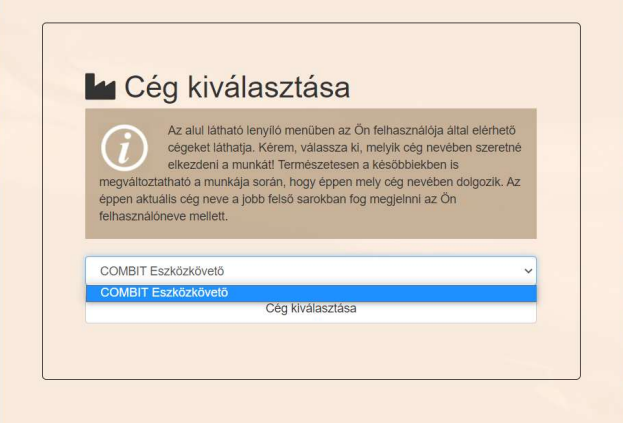

5. ábra: Cég kiválasztása a rendszer használatához

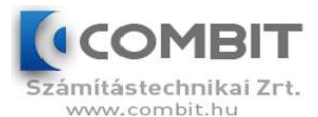

A "Cég kiválasztása" gombra kattintva a felhasználó továbbításra kerül a Smart Eszközkövetés nyitóoldalára.

### Smart Eszközkövetés nyitóképernyő

Ez a felület alapértelmezetten elérhető minden bejelentkezett felhasználó számára.

A bal oldali menüben kizárólag a jogosultsági szintnek megfelelő menüpontok jelennek meg.

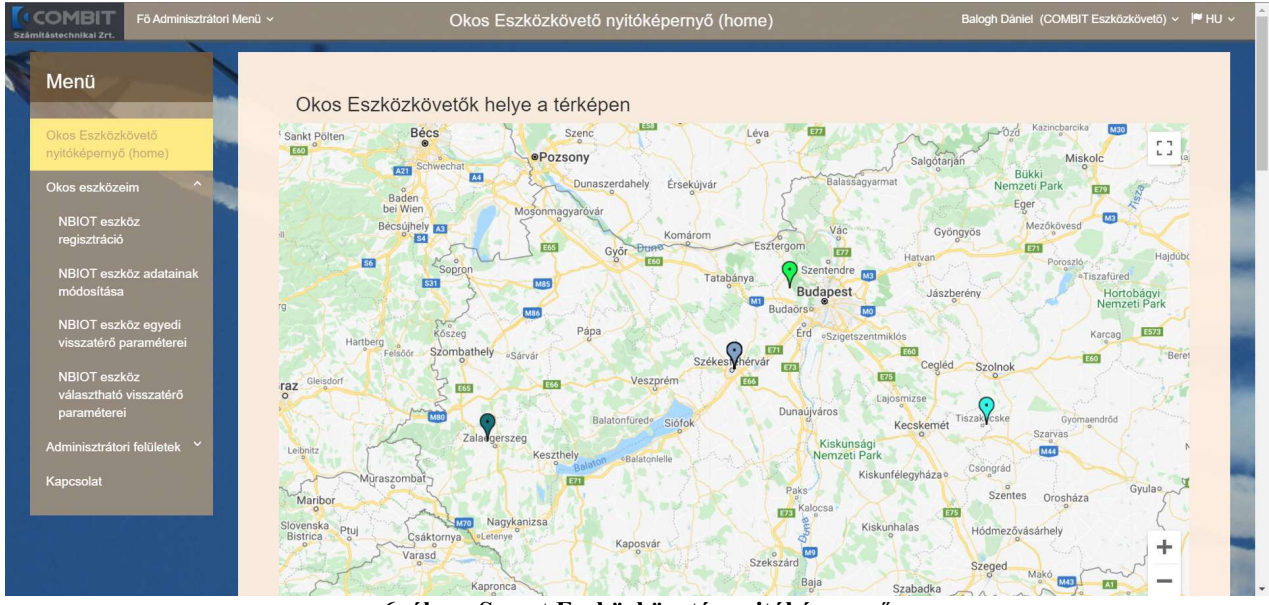

6. ábra: Smart Eszközkövetés nyitóképernyő

A felület felső részében történik a regisztrált eszközök térképes megjelenítése az aktuálisan beérkezett koordinátaadatok alapján. Minden eszköz más markerszínnel kerül megjelenítésre. A térképen a markerek fölé húzva a kurzort megjelenik az eszköz neve, azonosítószáma, aktuális helyzete és az utolsó fogadott adat ideje. A zoomtartomány nincs korlátozva: tetszőlegesen rá lehet közelíteni az eszközre a Ctrl billentyű és az egérgörgő segítségével vagy a jobb alsó sarokban lévő gombokkal. A jobb felső sarokban található gombbal teljes képernyőre nagyítható a térkép.

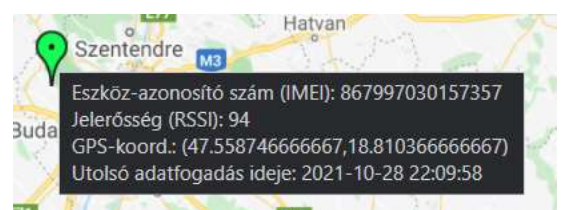

7. ábra: Térképes markerpont információs mezője

A térképen vagy a táblázatban kiválasztva egy adott eszközt megtekinthetőek annak részletes adatai az alsó táblázatban. A kijelölést barna színű sáv mutatja.

A markerpontok és a táblázat első oszlopában szereplő színes jelölők azonos színűek a könnyebb azonosíthatóság érdekében.

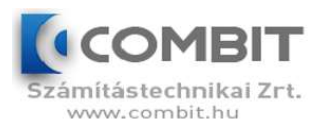

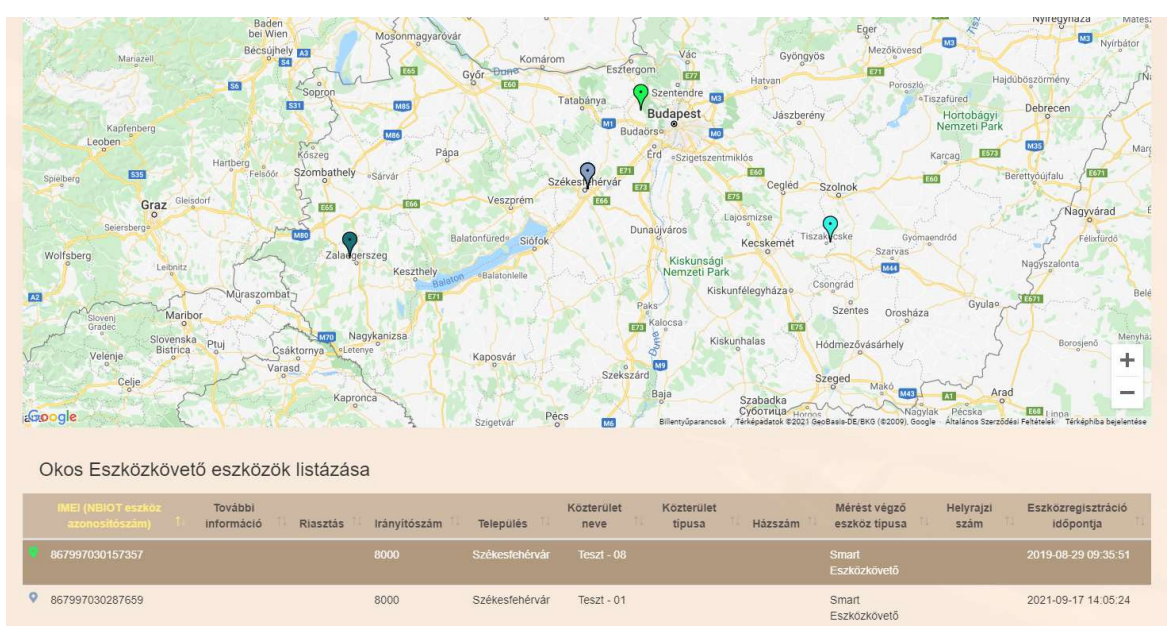

8. ábra: Egy kijelölt eszköz

A középső táblázatban megjelennek az eszközökhöz tartozó, rögzített adatok:

- IMEI szám
- további információ (tetszőleges szöveges tartalommal)
- jelenlegi riasztási státusz
- elhelyezésnél megadott közterületadat
- mérőeszköz típusa
- eszköz regisztrációjának időpontja

A táblázat 10 elem után lapozhatóvá válik az áttekinthetőség érdekében.

A megfelelő eszköz kiválasztása után az alsó táblázatban megjelennek a részletes mérési adatok.

A részletező táblázatban az alábbi adatok jelennek meg, melyek rendezhetőek és szűrhetőek érték szerint:

- mérés időpontja
- GPS koordináták
- pozicionálás sikeressége (amennyiben sikertelen volt, az eszköz utolsó helyzete kerül megjelenítésre)
- elmozdulás történt-e (riasztás)
- mért léghőmérséklet
- akkufeszültség
- eszköz küldési jelerőssége
- jel/zaj arány
- lefedettségi szint
- mobilkommunikációs cellaazonosító
- firmware verziója

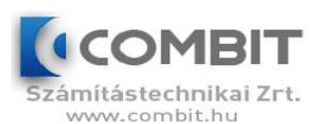

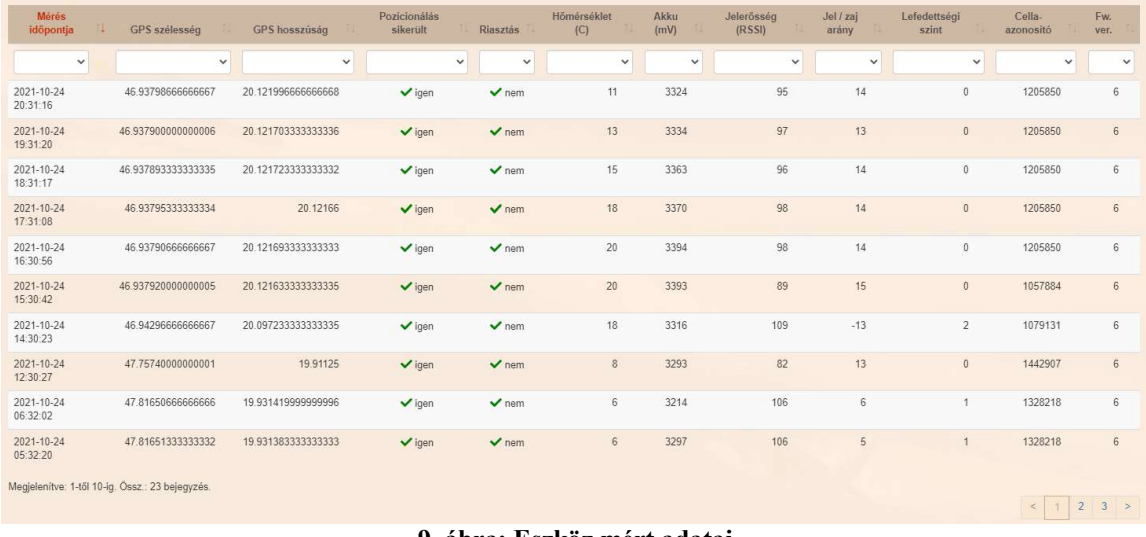

9. ábra: Eszköz mért adatai

Alapértelmezésként működik az automatikus frissítés, mely kb. 30 mp-enként frissíti a felületen megjelenő adatokat.

"Ennek a funkciónak a bekapcsolása azt eredményezi, hogy a felső és alsó térkép, illetve a részletező (alsó) táblázat automatikusan frissül. Amikor az automatikus frissítés be van kapcsolva, akkor a dátumok és a szűrők nem használhatók. A záró időpontot a rendszer mindig automatikusan az utolsó frissítés időpontjához igazítja a kezdő és záró dátumot is úgy, hogy 4 órás intervallumot állít be a következő frissítéskor automatikusan."

Ez a funkció kikapcsolható a jelölőnégyzettel, amennyiben az említett 4 órás időintervallumon kívüli szűrésre van szükség.

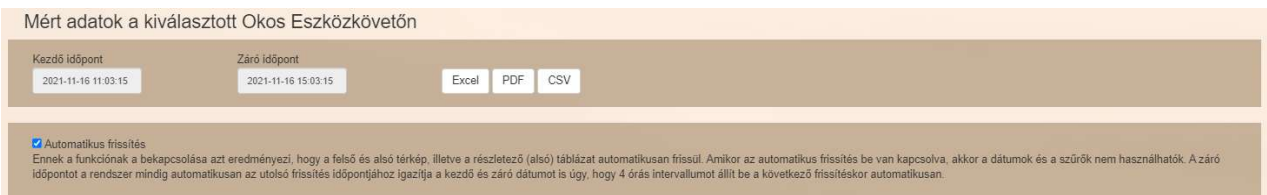

10. ábra: Mért adatok választható időintervalluma

A szűrési időtartomány kényelmesen állítható a kezdő és záró időpont 5 perc pontosságú megadásával, melyet a dátumválasztóból 3 lépéssel tudunk kiválasztani.

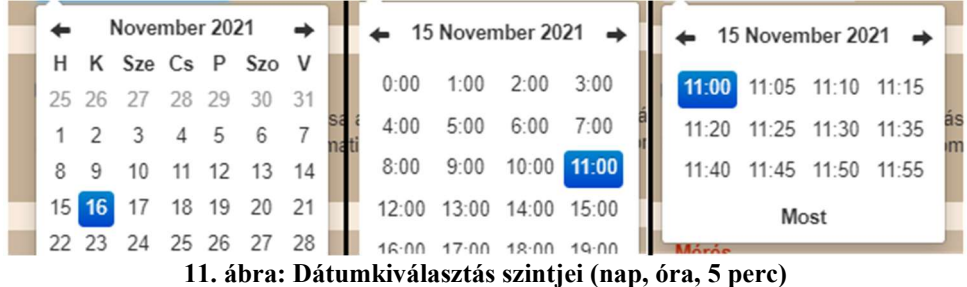

A táblázat adattartalma exportálható Excel, PDF vagy CSV dokumentumba.

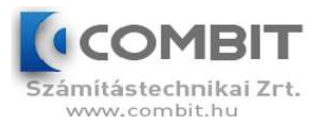

A táblázat alatt érhető el a kiválasztott időintervallumra nézve az eszköz által küldött adatok helyzete térképen. Minden jelölő 1 adatküldést mutat. A legutolsó beküldést zöld színnel jelzi.

A jelölőkre húzva az egérkurzort további információk érhetőek el (GPS koordináták, időpont).

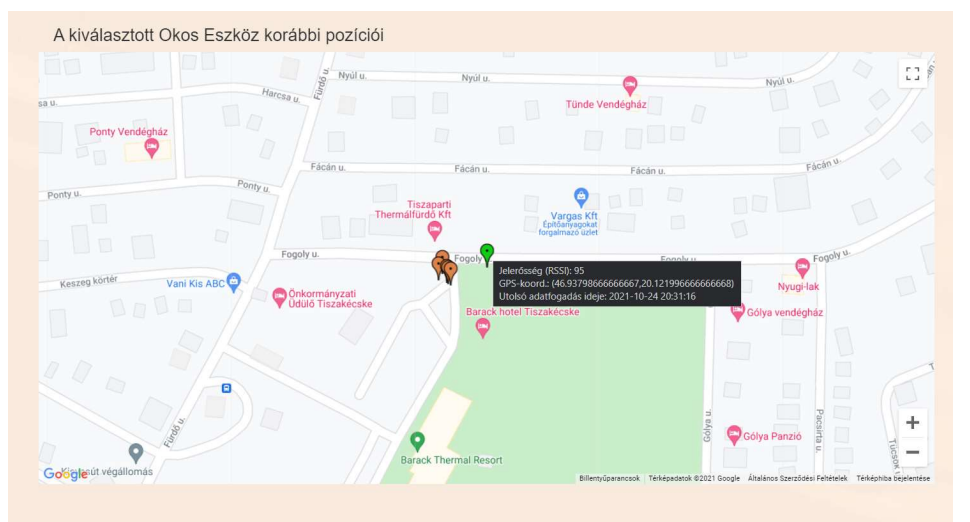

12. ábra: Korábbi mérési pontok térképes megtekintése

# 2.3. Kapcsolat

Általános kapcsolattartási információk megtekintése.

# 3. Adminisztrátori felületek

Ezek a menüpontok csak adminisztrátorok által elérhetőek.

### Eszközkövető szenzor hozzáadása

Új eszközkövető szenzor regisztrációja gyorsan elvégezhető a rendszerben egy űrlap kitöltésével.

A szükséges adatok:

- eszköz IMEI-száma
- telepítéskori GPS adatok
- közterületadatok
- mérést végző eszköz típusa
- egyéb információ (bármilyen szöveges tartalom)
- eszköz adatformátuma (gyártó által meghatározott érték)

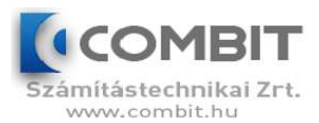

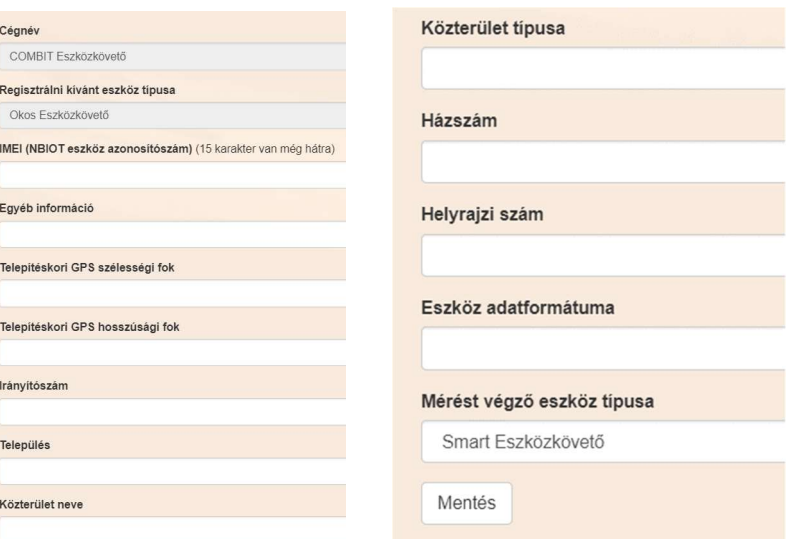

13. ábra: Eszközregisztrációs űrlap

### Eszközkövető szenzor adatmódosítása

Ez a menüpont csak adminisztrátorok által elérhető.

A felület megjelenése megegyezik az eszközregisztrációval. Különbözőség, hogy a szerkeszteni kívánt eszközt előbb ki kell választani a felső táblázatból. A táblázatban keresni is lehet a jobb felső sarokban található mezővel.

| NBIOT eszköz adatainak módosítása                                            |              |                           |                    |                      |         |                   |                                        |                                               |                                 |
|------------------------------------------------------------------------------|--------------|---------------------------|--------------------|----------------------|---------|-------------------|----------------------------------------|-----------------------------------------------|---------------------------------|
|                                                                              |              |                           |                    |                      |         |                   |                                        | Keresés                                       |                                 |
| <b>IMEI (NBIOT</b><br>eszköz<br>azonosítószám)                               | Irányítószám | <b>Település</b>          | Közterület<br>neve | Közterület<br>tipusa | Házszám | Helyrajzi<br>szám | Telepítéskori<br>GPS szélességi<br>fok | Telepítéskori<br><b>GPS hosszúsági</b><br>fok | További<br>információ           |
| 867997030157357                                                              | 8000         | Székesfehérvár            | Teszt - 08         |                      |         |                   | 0.000000                               | 0.000000                                      |                                 |
| 867997030287659                                                              | 8000         | Székesfehérvár Teszt - 01 |                    |                      |         |                   | 0.000000                               | 0.000000                                      |                                 |
| 867997030309164                                                              | 8000         | Székesfehérvár Teszt - 02 |                    |                      |         |                   | 0.000000                               | 0.000000                                      |                                 |
| 867997030312507                                                              | 8000         | Székesfehérvár Teszt - 03 |                    |                      |         |                   | 0.000000                               | 0.000000                                      |                                 |
| 867997030597875                                                              | 8000         | Székesfehérvár            | $Test - 04$        |                      |         |                   | 0 000000                               | 0.000000                                      |                                 |
| 867997030598030                                                              | 8000         | Székesfehérvár            | Teszt - 05         |                      |         |                   | 0.000000                               | 0.000000                                      |                                 |
| 867997030598550                                                              | 8000         | Székesfehérvár            | Teszt - 06         |                      |         |                   | 0.000000                               | 0.000000                                      |                                 |
| 867997030599152                                                              | 8000         | Székesfehérvár Teszt - 07 |                    |                      |         |                   | 0.000000                               | 0.000000                                      | $\, >$<br>$\mathbb{1}$<br>$\,<$ |
| Eszközadatok részletezése és módosítása<br>IMEI (NBIOT eszköz azonosítószám) |              |                           |                    |                      |         |                   |                                        |                                               |                                 |
|                                                                              |              |                           |                    |                      |         |                   |                                        |                                               |                                 |
| Egyéb információ                                                             |              |                           |                    |                      |         |                   |                                        |                                               |                                 |

14. ábra: Eszköz adatmódosító űrlap

### Mérőeszköztípusok

A rendszerben különféle mérőeszköztípusok definiálhatóak, melyekkel egyéni szempontok szerint csoportba szervezhetőek a mérőeszközök. Az eszköz csoporthoz rendelését az Eszközkövető szenzor hozzáadása, illetve adatmódosítása felületeken lehet elvégezni. Egy eszköz csak egy csoportba tartozhat.

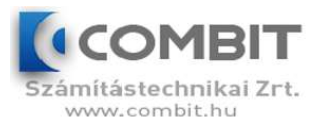

#### A mérőeszköz típusokhoz a gyártó által megszabott paraméterek rögzíthetőek

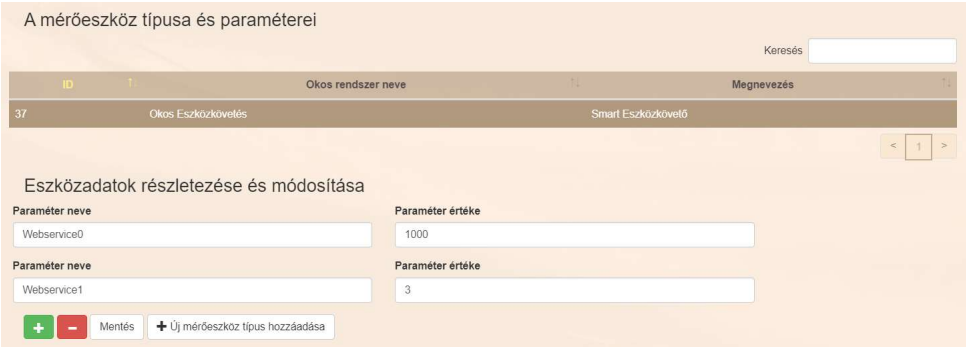

15. ábra: Mérőeszköz típusok és paraméterezés

# Felhasználó hozzáadása

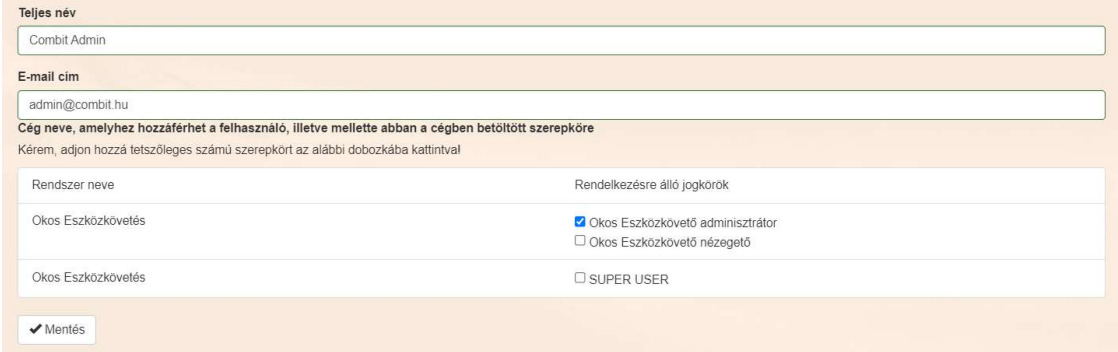

16. ábra: Felhasználó hozzáadása a rendszerhez

Új felhasználó felvételére kizárólag az adminisztrátor jogosult, kívülről nem lehetséges a regisztráció.

A felhasználó felviteléhez szükséges a felhasználó neve és e-mail címe.

Továbbá a rendszerben elérhető szerepkörök közül is egyet vagy többet hozzá kell rendelni.

- adminisztrátor: hozzáférése van az adminisztrátori felületekhez, eszközbeállításokhoz
- nézegető: csak a kezdőképernyőt (Home) és a Kapcsolat menüpontot láthatja.
- Super user: teljes hozzáférése van a rendszerhez, magas szinten módosíthatja annak beállításait

A felhasználói fiók felvételét követően a megadott e-mail címre ideiglenes jelszó kerül kiküldésre, mellyel be lehet lépni a rendszerbe. Az első bejelentkezést követően a jelszót ajánlott megváltoztatni.

Regisztráció után a felhasználó a Bejelentkezés gombra kattintva léphet be a rendszerbe. A felület visszajelzést ad, ha sikertelen volt a bejelentkezés (pl. üresen maradt mező, nem létező felhasználó).

Sikeres bejelentkezés esetén a felhasználót továbbítja az áttekintő felületre.

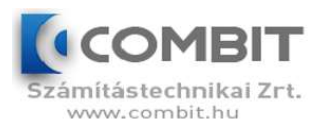

# Felhasználók listája

A Felhasználók listája felületen lekérdezhető a rendszerbe regisztrált felhasználók szerepköre és a menüpontok megtekintési jogosultsága. A felhasználó szerepköre utólag kizárólag a főadminisztrátor által módosítható.

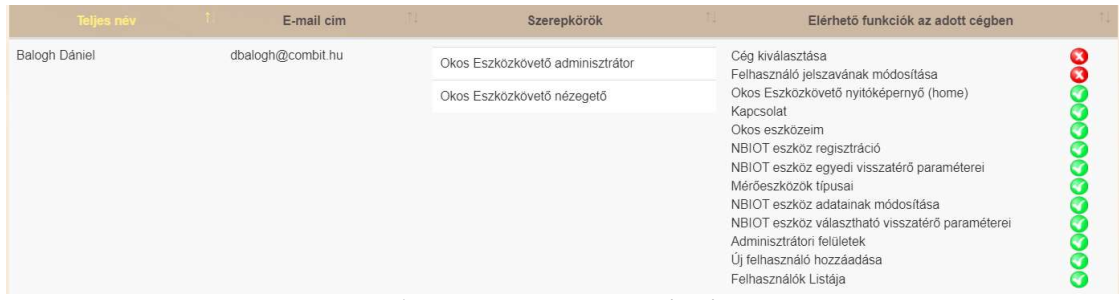

17. ábra: Felhasználók listája

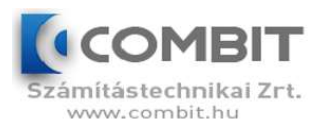

# 4. Ábrajegyzék

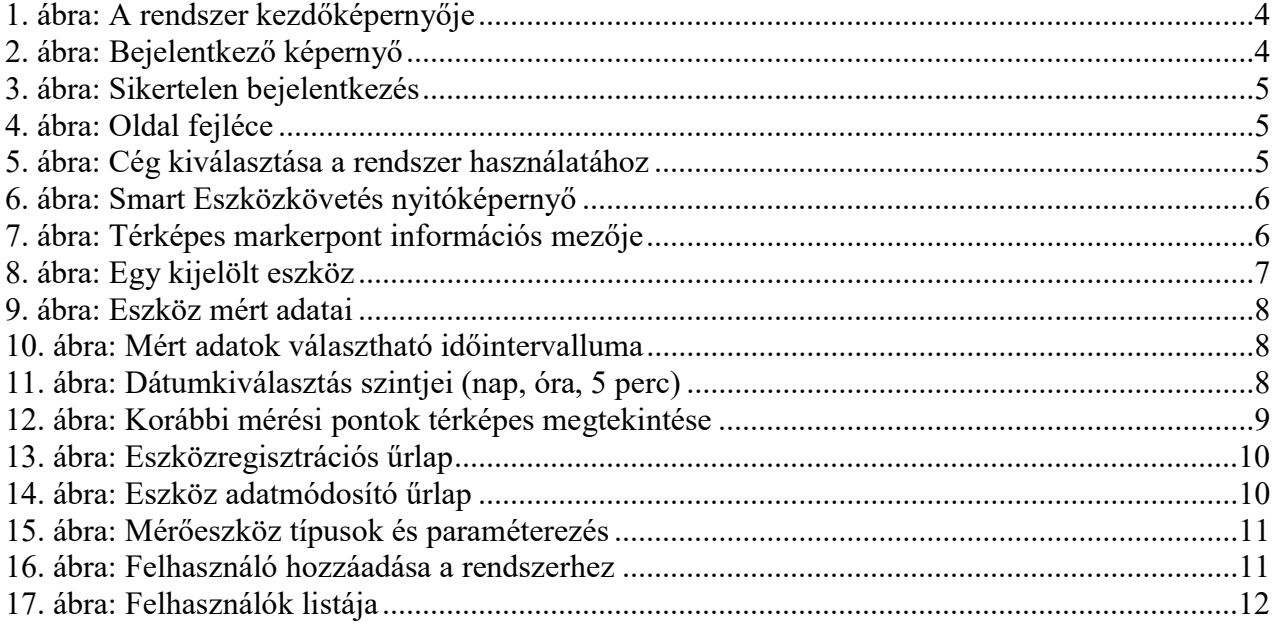